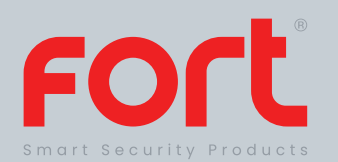

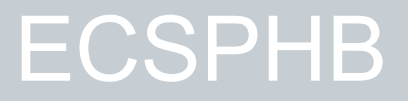

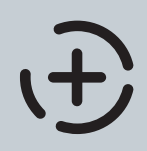

# Full Manual

# Fort Smart Security RF Hub w/ WiFi, GSM & Internal Siren

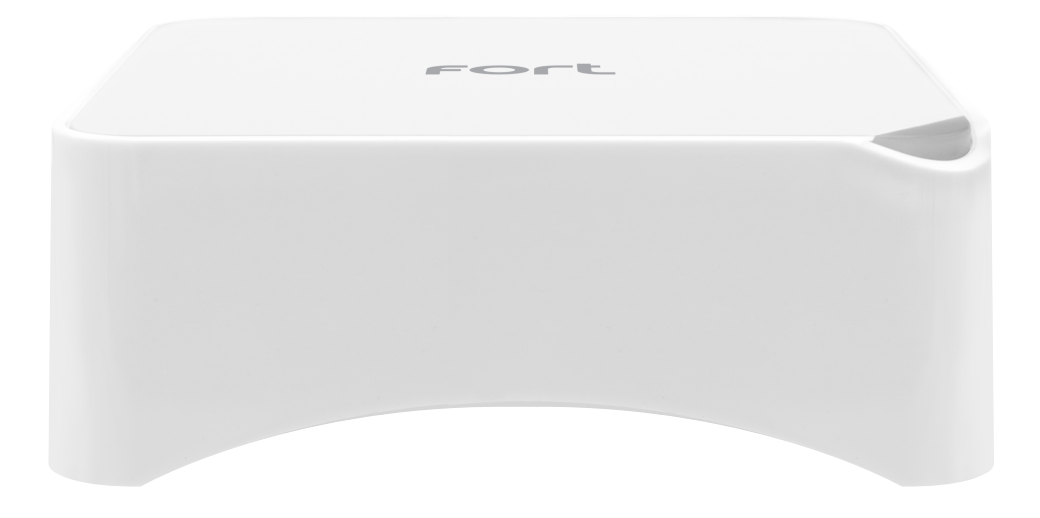

The latest product manuals and software is available online: https://www.espuk.com/technical\_support

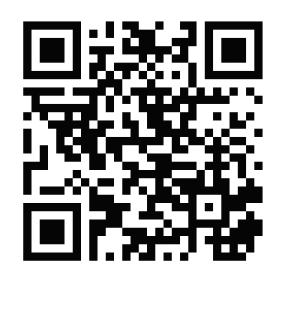

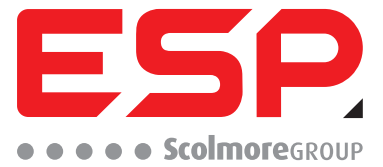

www.espuk.com

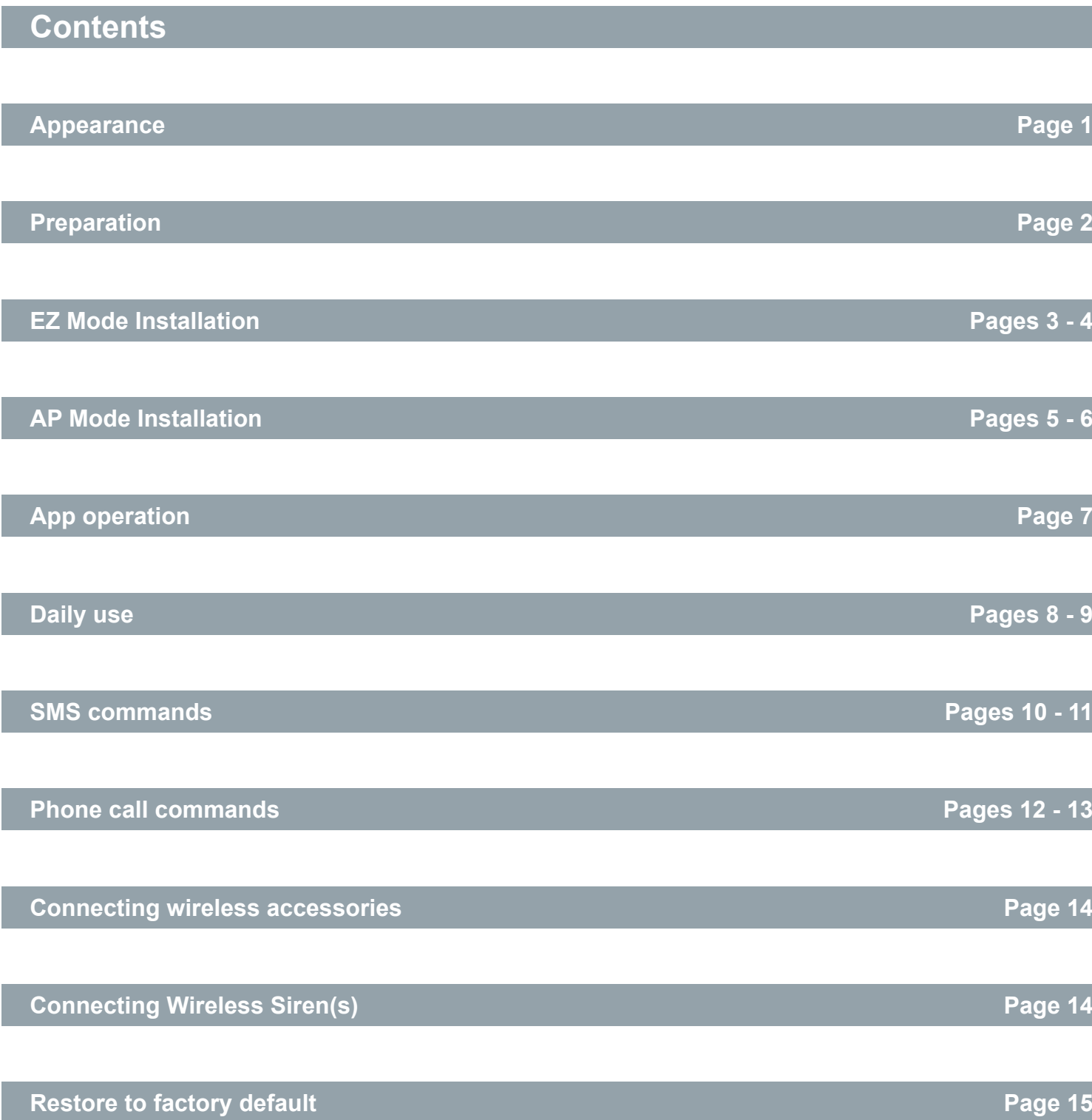

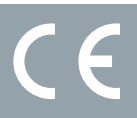

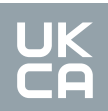

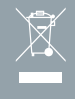

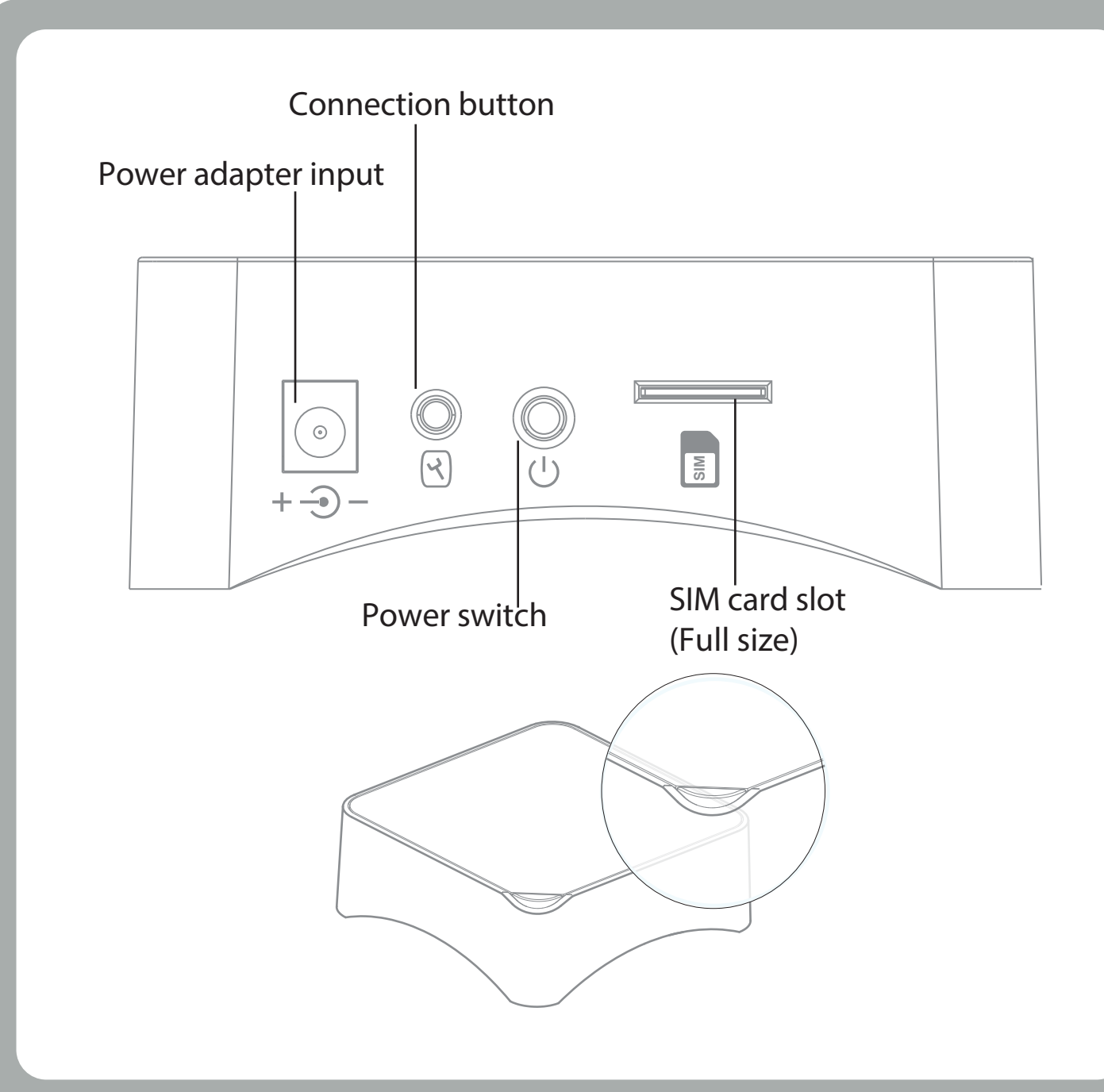

### **HUB LED Indications**

*Red Flashing/Fixed:* System Armed *Blue Flashing/Fixed:* System armed in home mode *Green Flashing/Fixed:* System Armed *Red/Blue/Green Fixed:* Connected to the server *Red/Blue/Green Blink Slowly:* WIFi Network Disconnected *Green Blinking Fast:* Wi-Fi network settings EZ Mode *Blue Blinking Fast:* Wi-Fi network settings AP Mode

*White Solid:* RF Connection Mode

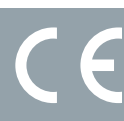

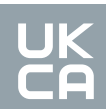

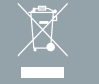

# **Preparation**

- 1. Download the "ClickSmart+" app from the app store.
- 2. Register using a mobile number or email address.
- 3. Log into the created account

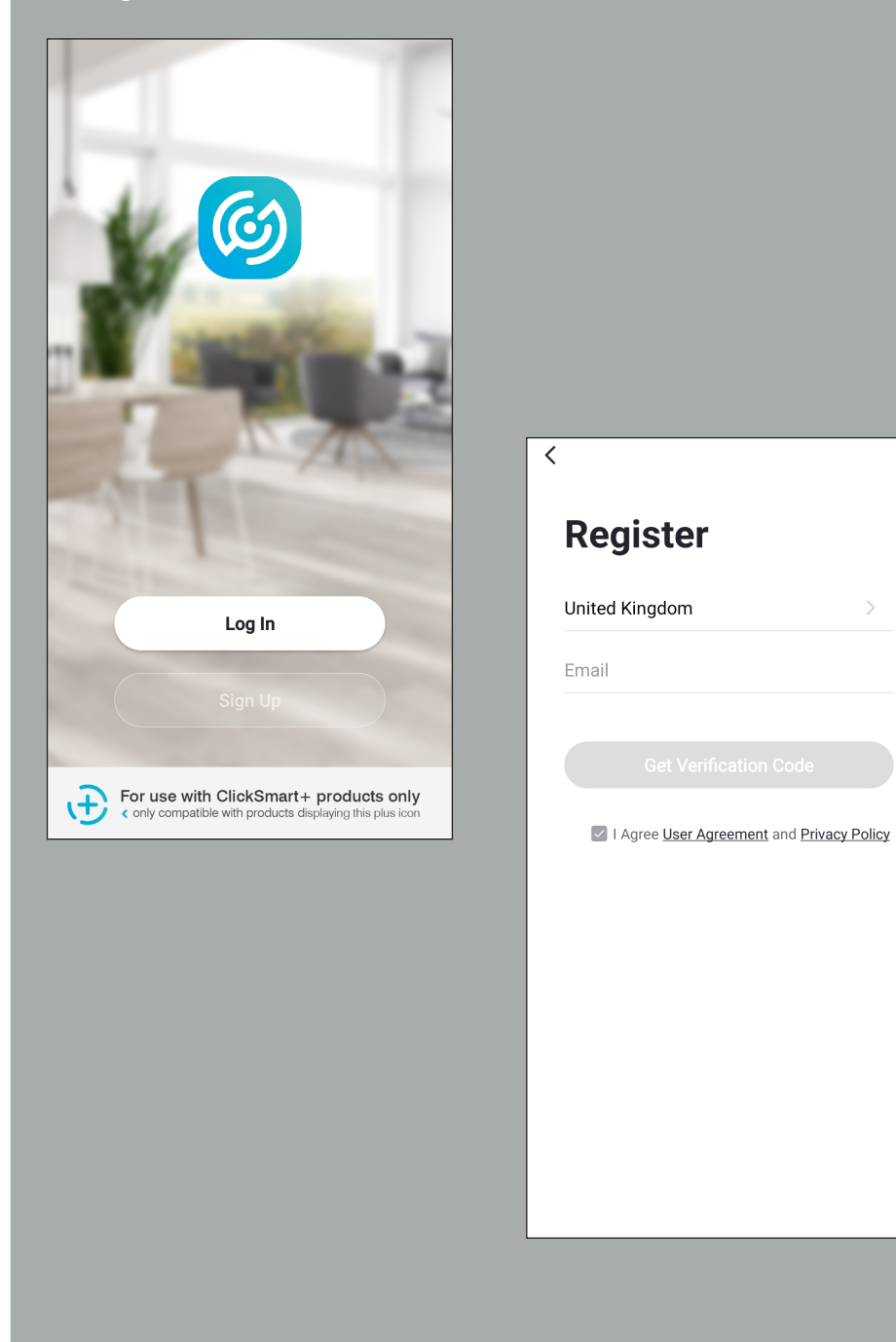

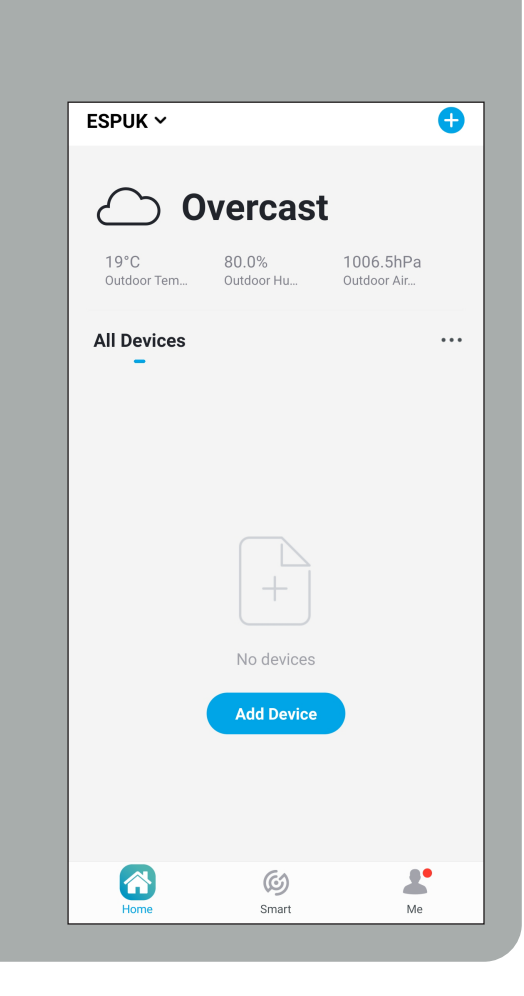

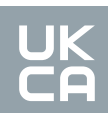

# **EZ Mode Installation**

There are 2 ways to connect the ECSPHB to the ClickSmart+ App:

# **EZ Mode** and **AP Mode**.

*AP mode is for use if EZ Mode has failed.*

# *EZ Mode:*

**Step 1** Ensure the system is disarmed before this operation. Firstly press and hold the "connection button" for 5 seconds.

You should hear a single bleep, and the green LED should start flashing rapidly, you alarm is now in EZ Connection mode.

#### **Step 2**

On the "**ClickSmart+**" App, press Add "+", "ESP", "Smart Alarm Hub with Backup Battery".

#### **Step 3**

Enter the Wi-Fi password of the router (which the Smart Hub will be connected to).

#### **Step 4**

Finally set the alarm name to finalise the device.

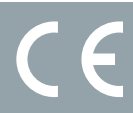

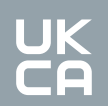

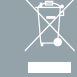

# **EZ Mode Installation, Continued**

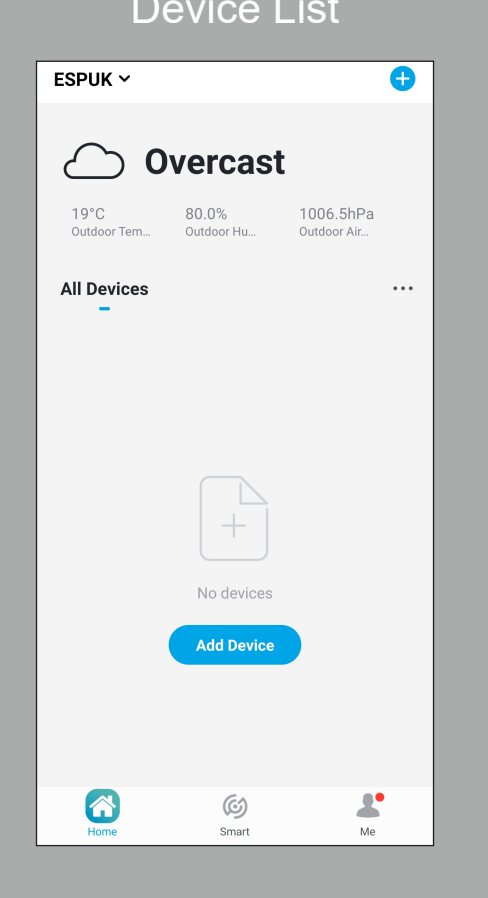

# Confirm Hub Status Connecting

Cancel EZ Mode  $\Leftarrow$ Reset the device first. **O** Set up the device as per the installation instructions. <sup>2</sup> Press and hold the connection button for 5 seconds. The LED should rapidly flash green. **O** The device is now in pairing mode. ₽. Resetting Devices > Confirm Indicator Is Rapidly<br>Flashing  $\bullet$ Next

# Device List Choose Device Enter Wi-Fi

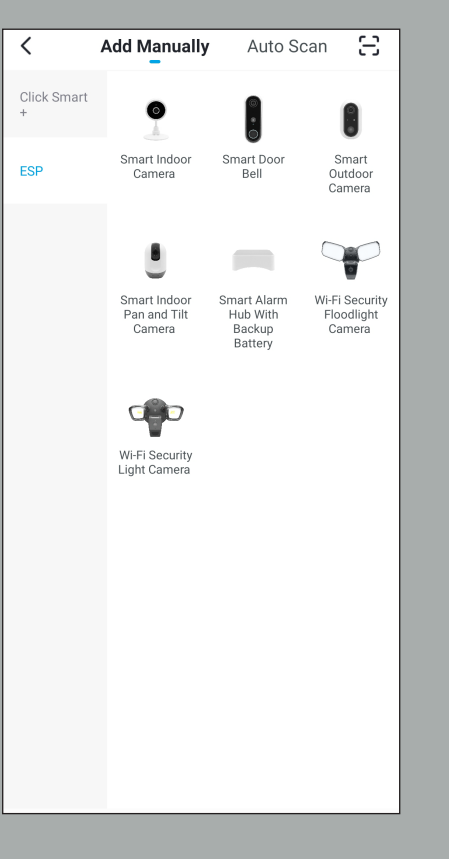

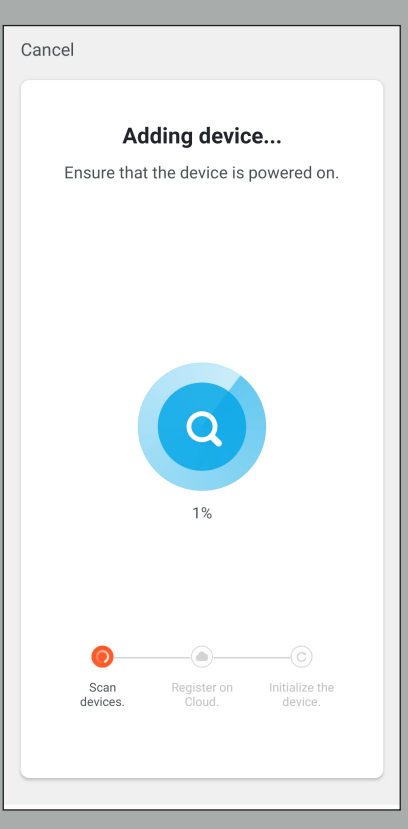

# Password Cancel Select 2.4 GHz Wi-Fi Network and enter password. If your Wi-Fi is 5GHz, please set it to<br>be 2.4GHz. Common router setting method  $\times$  Wi-Fi - 5Ghz  $\vee$  Wi-Fi - 2.4Ghz  $\mathbf{a} \cdot \mathbf{0}$ ESP - Technical Test 佘  $\frac{1}{2}$ <u>A</u> ………  $\sim$ Next

# Set Alarms Name

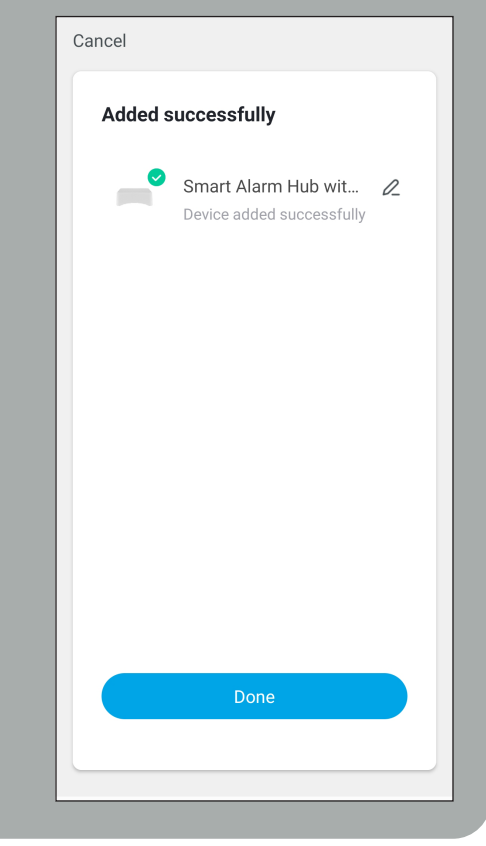

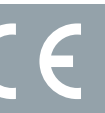

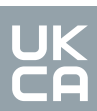

# **EZ Mode Installation AP Mode Installation**

## **EZ Mode** and **AP Mode**.

*AP mode is for use if EZ Mode has failed.*

#### *AP Mode:*

There are 2 ways to connect the ECSPHB to the ClickSmart+ App:<br>
EZ Mode and AP Mode.<br>
AP Mode and AP Mode<br>
AP Mode and AP Mode<br>
AP Mode and AP Mode<br>
Stop 1<br>
Stop 1<br>
Stop 1<br>
Stop 1<br>
Stop 1<br>
Stop 1<br>
Discribes the Hub behove **Step 1** Turn off the Hub before this operation, press and hold the "Connection" button, and then turn on the device, until 1 beep is heard and the Blue LED is flashing.

Your Hub is now in AP Connection Mode.

**Step 2** On the "ClickSmart+" App, press Add "+", "ESP", "Smart Alarm Hub with Backup Battery".

**Step 3** Choose "AP Mode"

**Step 4** Enter the Wi-Fi password of the router which the Hub will be connected to.

**Step 5**

In the phones Wi-Fi settings, choose "SmartLife\_xxxx" and connect. Once connected, return to the "ClickSmart+" app

**Step 6** Now you can set the alarm name to finalise the device.

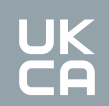

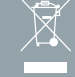

# **AP Mode Installation, continued**

Enter Wi-Fi ETTER VI-FT<br>Password Select AP Mode Cancel Select 2.4 GHz Wi-Fi Network and enter password. If your Wi-Fi is 5GHz, please set it to<br>be 2.4GHz. Common router setting<br>method  $\times$  Wi-Fi - 5Ghz  $\vee$  Wi-Fi - 2.4Ghz  $\rightarrow \infty$ ESP - Technical Test 佘  $\triangle$ . . . . . . . . Next

# Connect to Mobile Hotspot

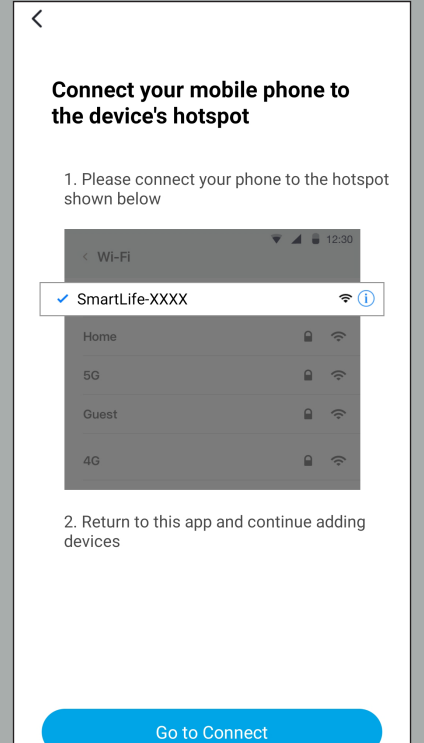

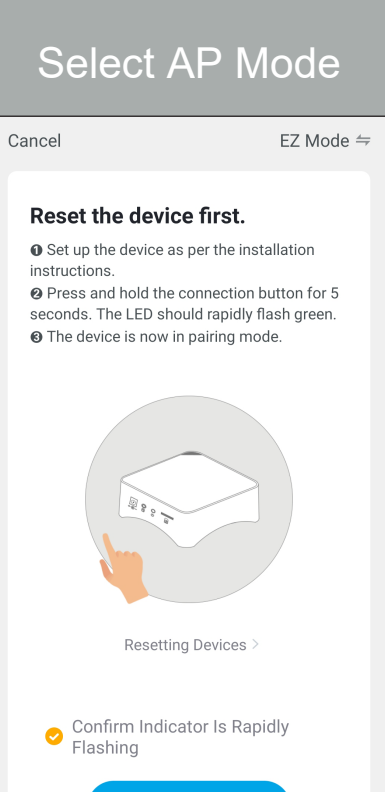

Next

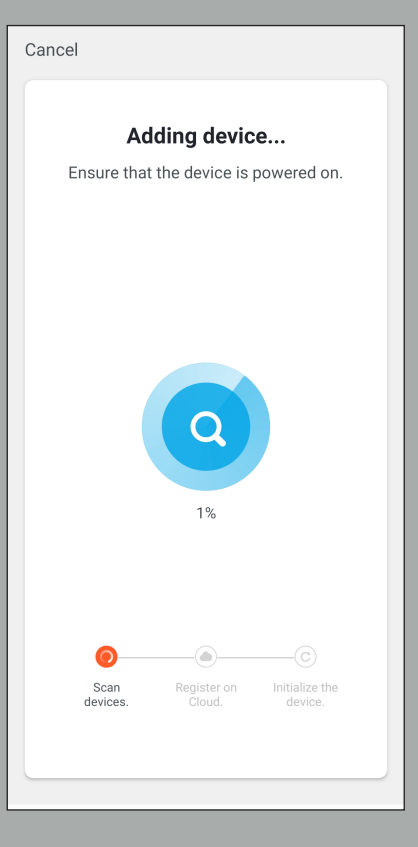

# **Hub Status** Cancel AP Mode  $\Leftarrow$ Reset the device first. **O** Set up the device as per the installation instructions. <sup>2</sup> Turn off the device before this operation. Press and hold the " Connection button" then turn on the device until hear 1 beep and the Blue LED start to blink fast. → Your alarm is ready in AP mode for network setting. Resetting Devices Confirm Indicator Is Rapidly  $\bullet$ Flashing **Next**

**Confirm** 

# Connecting Set Alarms Name

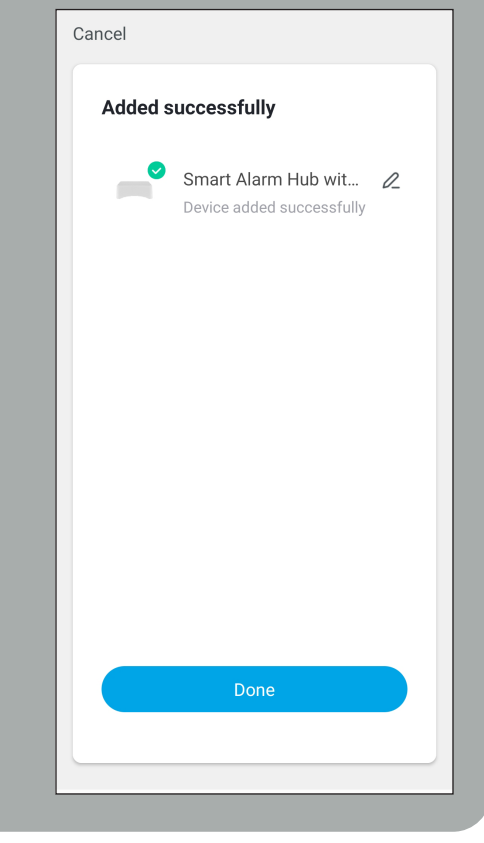

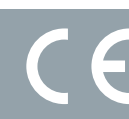

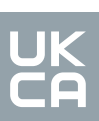

# **App Operation**

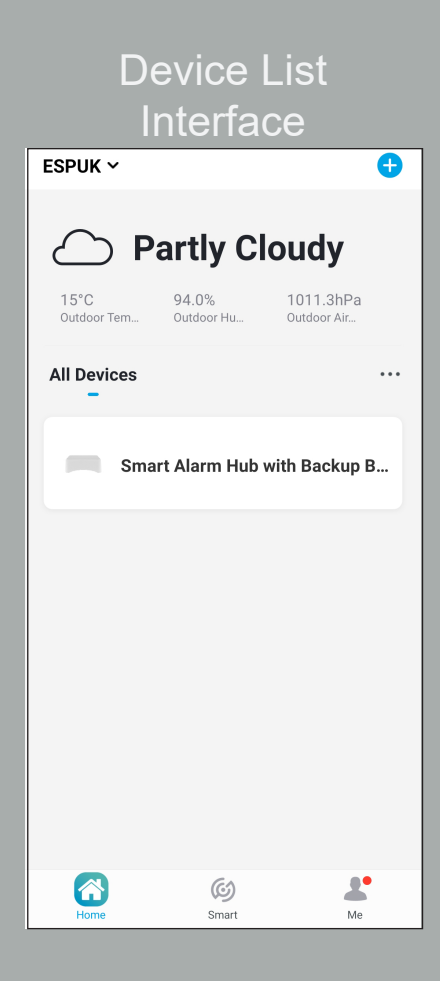

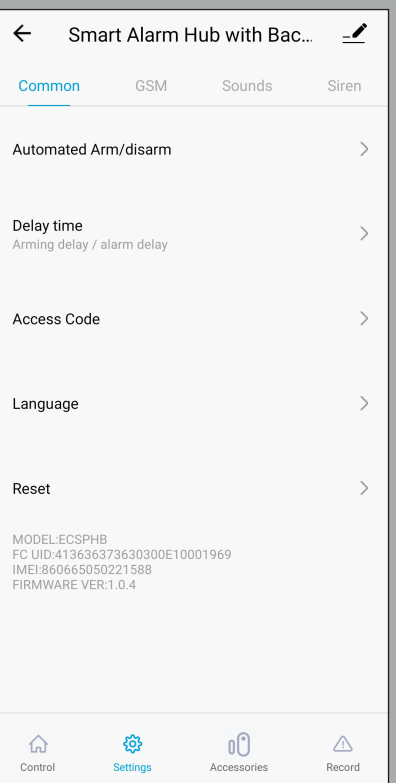

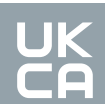

# **Operations** Interface

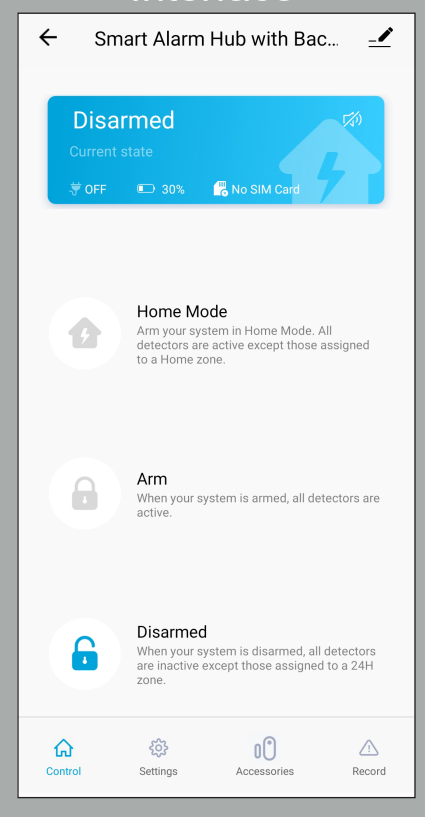

# Settings Interface Accessories<br>
Settings Interface Interface

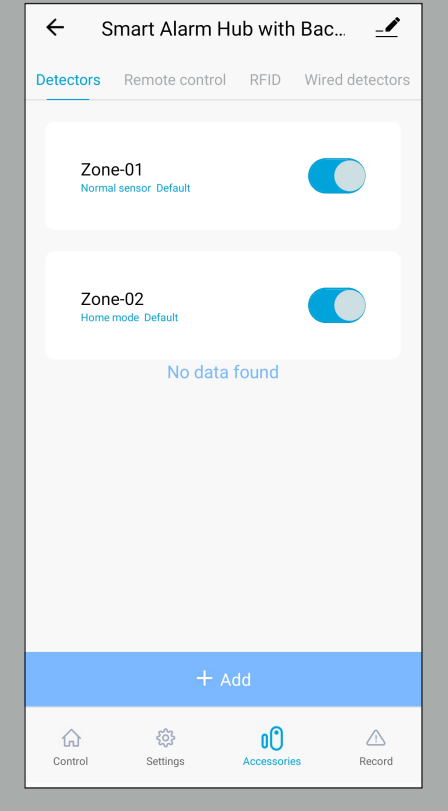

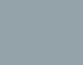

# **Daily Use**

### *Arm the system:*

*When your system is armed, all detectors are active.*

**By App:** Connect to your alarm, and click on "*Arm*".

**By Remote Control:** Press the "*Arm*" button on the remote control.

**By SMS:** Send "*1*" to the phone number of the SIM card in the Smart Hub.

#### *Arm into Home Mode:*

When your system is armed in Home Mode, all detectors are inactive, except those assigned to the Home Mode.

**By App:** Connect to your alarm, and click on "*Home Mode*".

**By Remote Control:** Press the "*Home*" button on the remote control.

**By SMS:** Send "*2*" to the phone number of the SIM card in the Smart Hub.

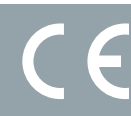

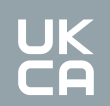

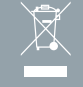

# **Daily Use, continued**

# *Disarm the system:*

*When your system is disarmed, all detectors are inactive except those assigned to the 24Hr Zone.*

**By App:** Connect to your alarm, and click on "*Arm*".

**By Remote Control:** Press the "*Arm*" button on the remote control.

**By SMS:** Send "*1*" to the phone number of the SIM card in the Smart Hub.

#### *SOS Function:*

The SOS function enables you to trigger your alarm immediately.

**By Remote Control:** Press the "*SOS*" button on the remote control.

*NOTE: Only stored numbers can send an SMS to control the Smart Hub.*

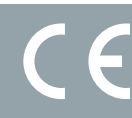

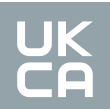

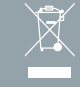

# **SMS Commands**

You will need a SIM card if you wish to interact with your Smart Hub VIA SMS & Phone Calls.

#### **How it works:**

*For each command you want to send VIA SMS, it operates as below;*

- 1. Send a code by SMS
- 2. The Control Panel replies to you with the corresponding settings currently saved into your Smart Hub
- 3. Copy this SMS and paste it in as a reply to the control panel.
- 4. Modify the SMS according to the setting you wish to change, before sending back to the Smart Hub.
- 5. Modify the SMS according to the setting you wish to change, before sending back to the Smart Hub.
- 6. The Smart Hub replies back "ok" as a confirmation.

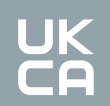

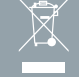

Below is a complete list of SMS commands:

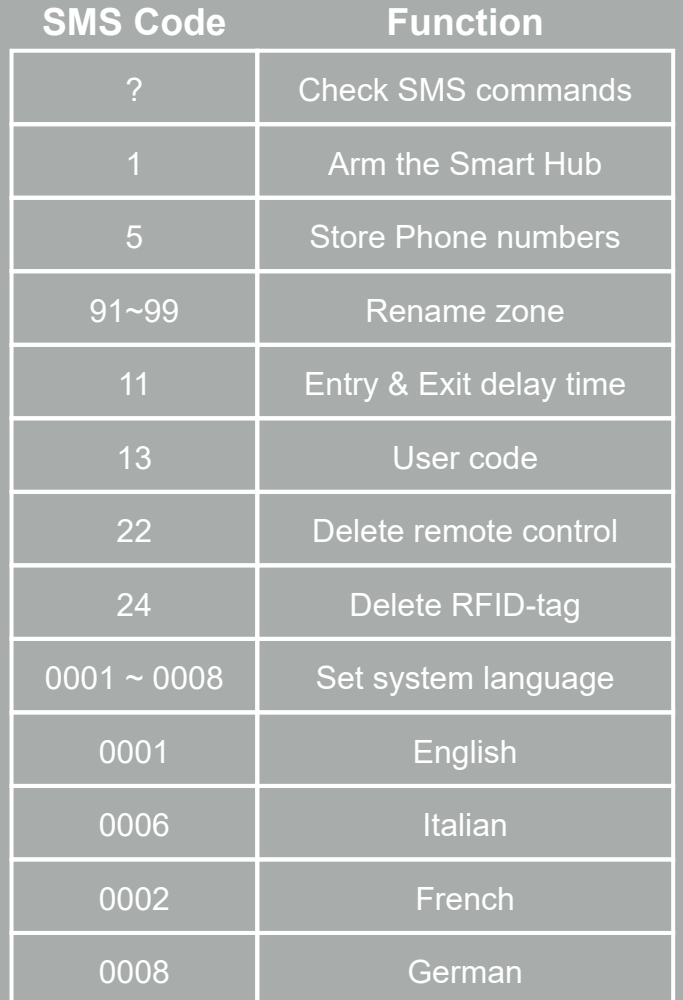

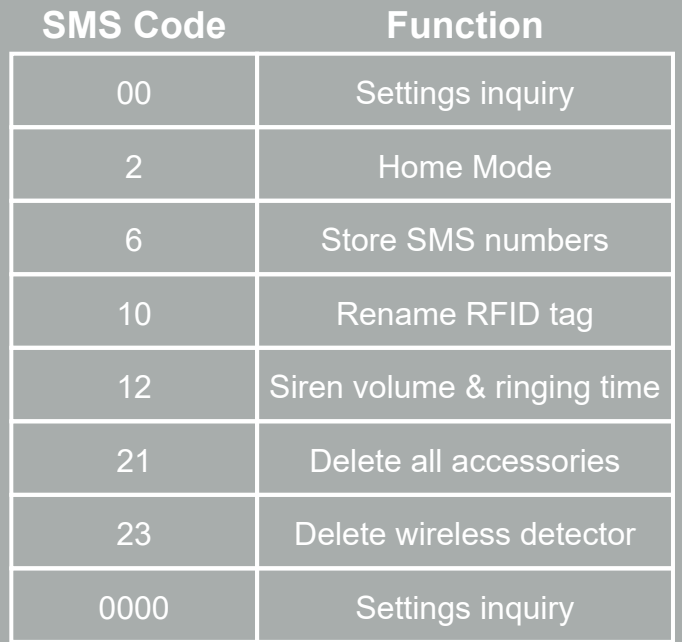

Note: Only stored numbers can send the SMS to control the system.

Important:

- Make sure the SIM card is not protected by a PIN code.
- Insert the SIM card when your Smart Hub is powered off.
- Ensure that the plan for the SIM card has suitable allowance for data, calls, and text messages.
- The SIM card must be compatible with the 2G GSM Network
- The SIM card must be a full sized SIM card.

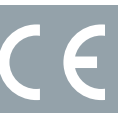

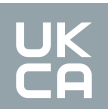

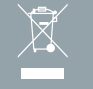

#### **This function applies only if you are using the Smart Hub, with a SIM card.**

This function enables youj to control your Smart Hub by phone call. This can be especially helpful if you are located in an area without Wi-Fi and/or 3G/4G/5G coverage.

#### **How it works**

- 1. Call the phone number of your SIM card in the Smart Hub.
- 2. The Smart Hub answers, you will then type your 4-digit passcode on your smartphone, followed "#" (default passcode: 1234). The passcode can be revised VIA the Clicksmart+.
- 3. A voice prompt confirms if your code is correct.
- 4. On you phone, dial the code corresponding to the command:

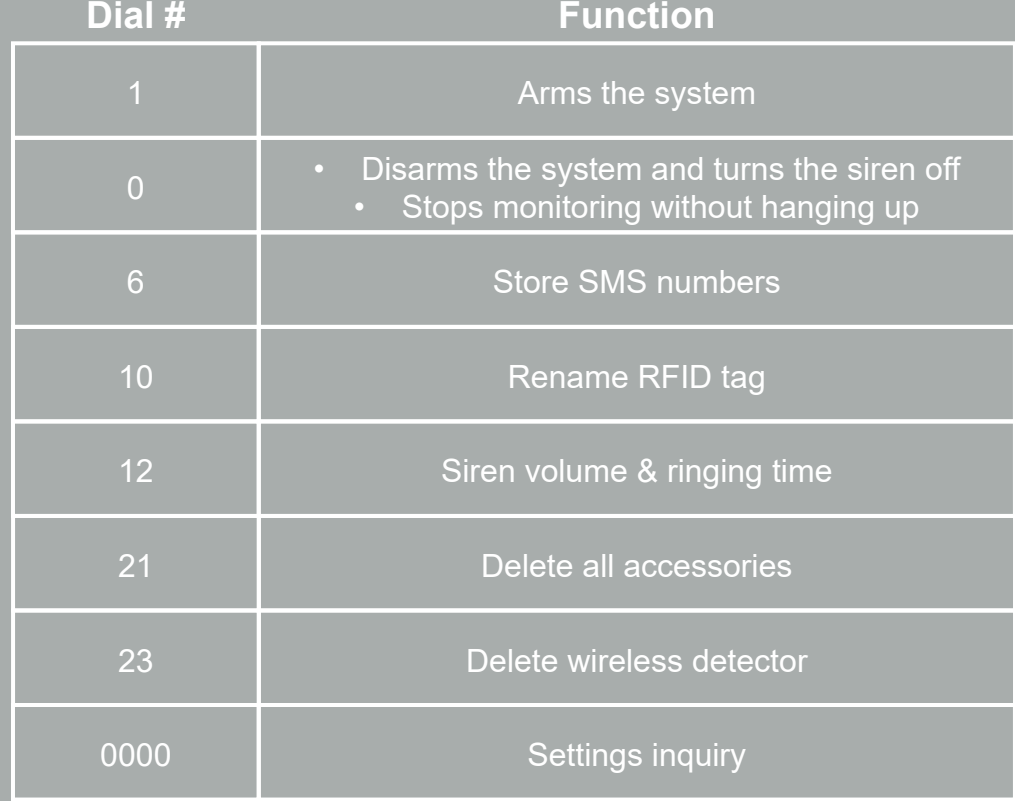

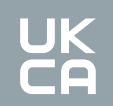

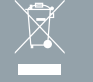

**If your Smart Hub's alarm is triggered, it will immediately start to inform you of:**

- The Smart Hub's built-in siren starts to sound.
- If you have additional connected sirens, they will sound too.

#### **On your smartphone (if your Smart Hub is connected to your Wi-Fi network)**

• You recieve a push notification on the Clicksmart+ app (you must have an Internet access on your smartphone)

# **On your smartphone (with a SIM card installed into the Smart Hub)**

- The Smart Hub sends an SMS notification to every SMS number saved.
- The Smart Hub calls every phone number saved.
	- If you answer that call. you can decide to stop the siren, disarm the system, or execute other functions as listed on page 12, by dialling the corresponding code.

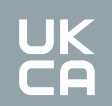

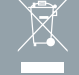

# **VIA the Smart Hub:**

- When the Smart Hub is in disarm mode, press once on the connection button (on the rear of the Smart Hub), you will hear one bleep and the LED on the Smart Hub will be flashing; this means the Smart Hub is in connection mode.
- Trigger the accessory which is to be connected. The Smart Hub will emit one bleep; the accessory is registered.
	- If the Smart Hub bleeps twice, the detector has already been connected.

### **VIA the App**

- On the Clicksmart+ App, select the Smart Alarm, click on "Accessories", and then click on "+ Add".
- Trigger the accessory which is to be connected. The Smart Hub will emit one bleep; the accessory is registered.
	- **If the Smart Hub bleeps twice, the detector has already been connected.**

# **Connecting wireless siren(s)**

Your Smart Hub supports additional Wireless Sirens to enable you to extend your system according to your needs.

You can connect the Smart Hub with a siren with the below 3 steps. For details please refer to the instructions provided with the relevant wireless siren.

- **1. Set siren to connection mode:** Short press the connection button of the siren, the LED will be illuminated; the siren is now in connection mode for 20 seconds.
- **2. Trigger the Smart Hub:** Press any of the Arm / Home mode / SOS button on the Smart Hub's remote control, or Arm/Disarm the Smart Hub via the ClickSmart+ app
- 3. Connected Successfully: You will hear short bleeps from the siren, the Smart Hub has successfully connected to the siren.

Note: Do no trigger any sensors when connected the siren to the Smart Hub.

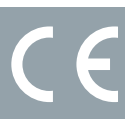

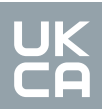

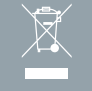

To restore to factory default:

Turn the Smart Alarm on. Press the connection button 5 times within 5 seconds after the Smart Hub has been turned on.

This will restore all system settings, and connected accessories.

#### Contact Details

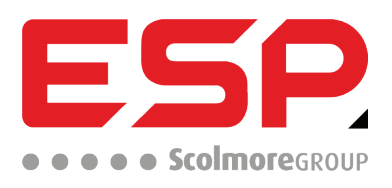

Elite Security Products UK, Unit 7 Target Park, Shawbank Road, Lakeside, Redditch, Worcestershire, B98 8YN Tel: +44(0) 1527 51 51 50 Fax: +44(0) 1527 15 01 43 Email: info@espuk.com<br>Registered in England, Company Registration Number: 02769392, VAT Registration: GB614686525 Registered in England, Company Registration Number: 02769392,

For more product information please visit www.espuk.com E&OE - Errors and Omissions Excepted. I22

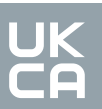

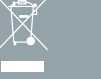